This document shows how to create a new Eclipse C++ project.

1. Start Eclipse. Click OK to accept the default directory for Eclipse projects.

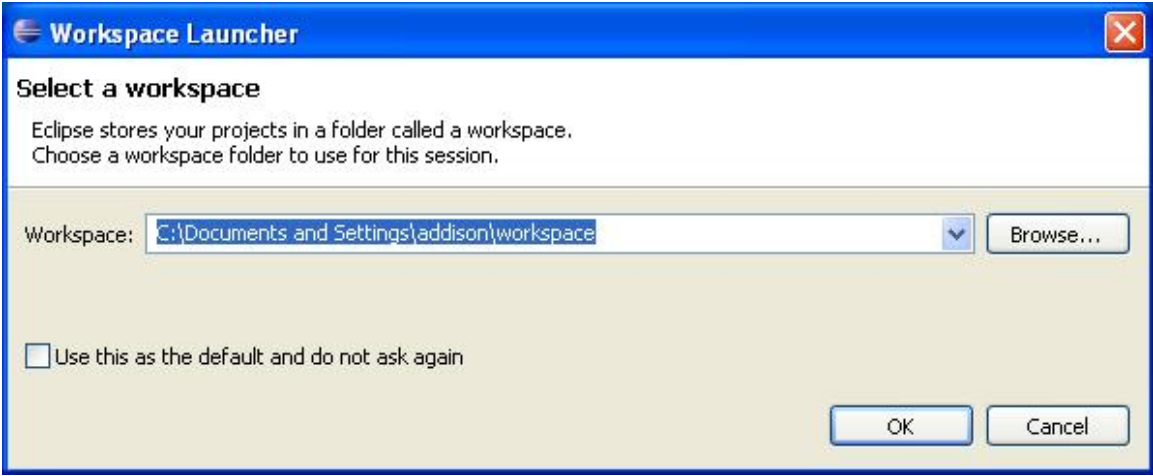

2. Close the tab displaying the splash screen.

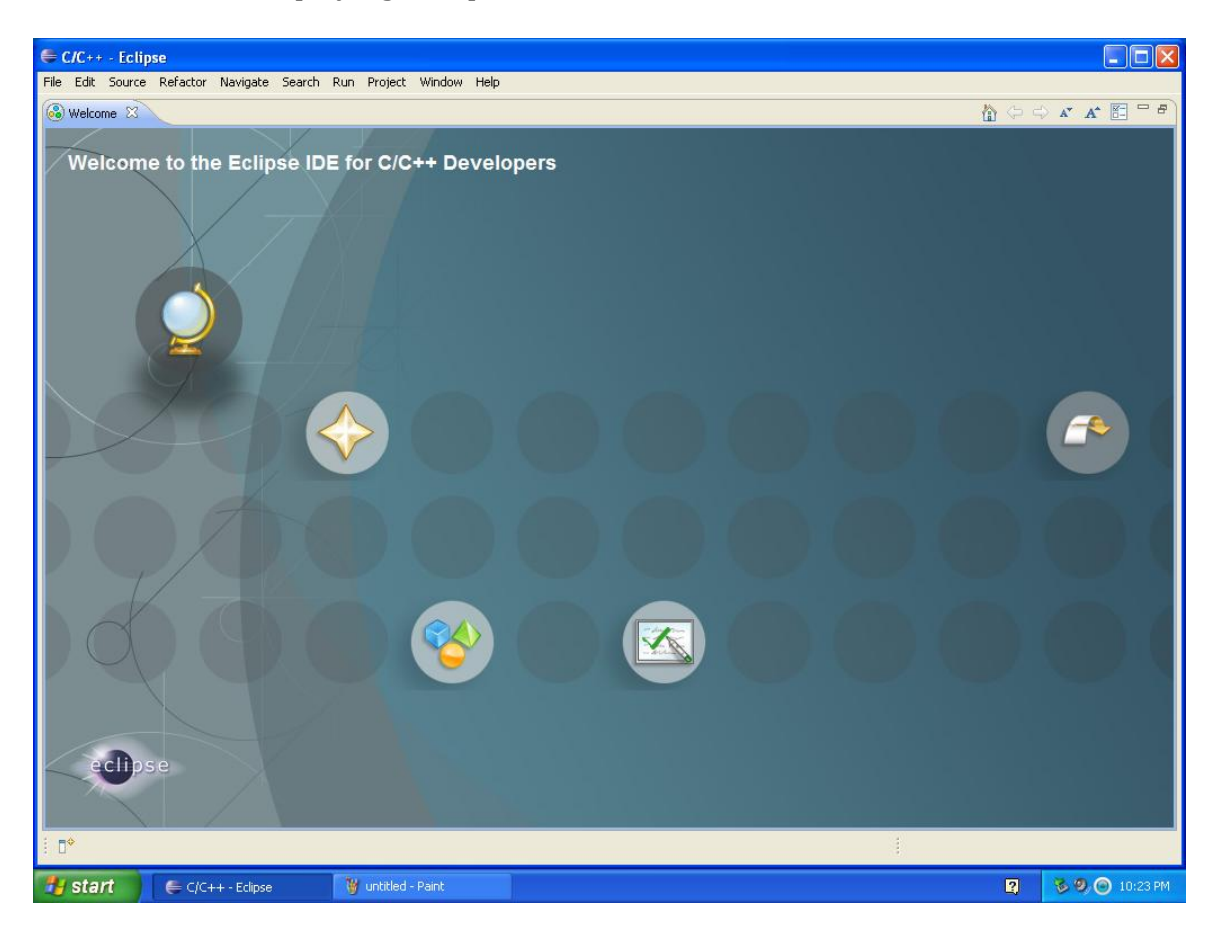

3. Click the File menu option, click New, and select C++ Project.

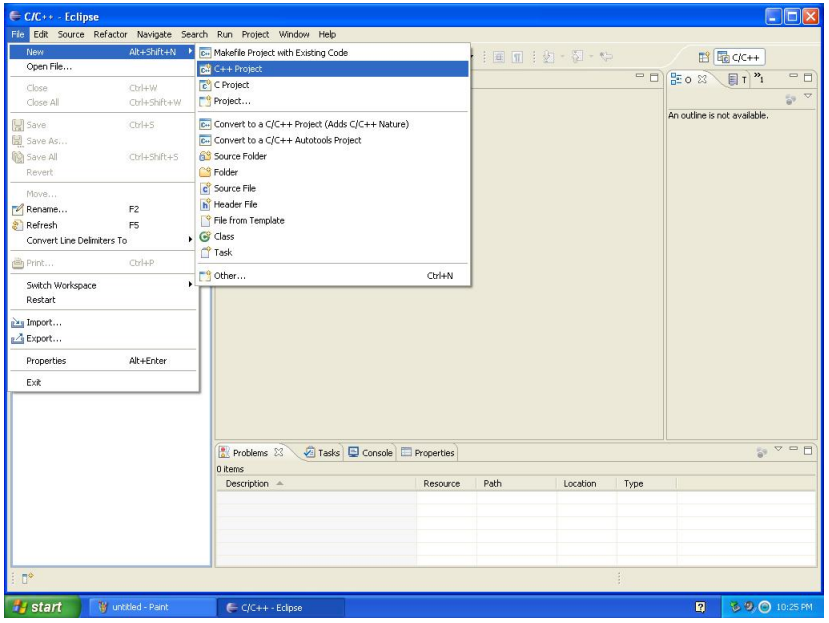

4. Enter a project name, highlight MinGW GCC under Toolchains.

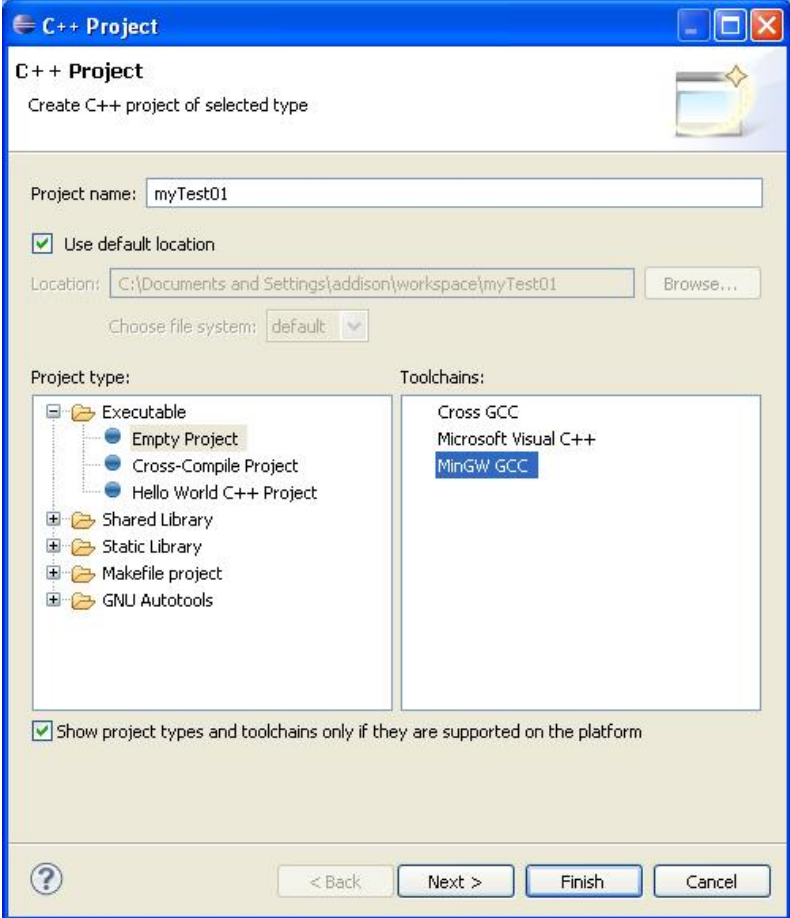

5. In the Project Explorer window, right click the project name. Click New and select C Source File.

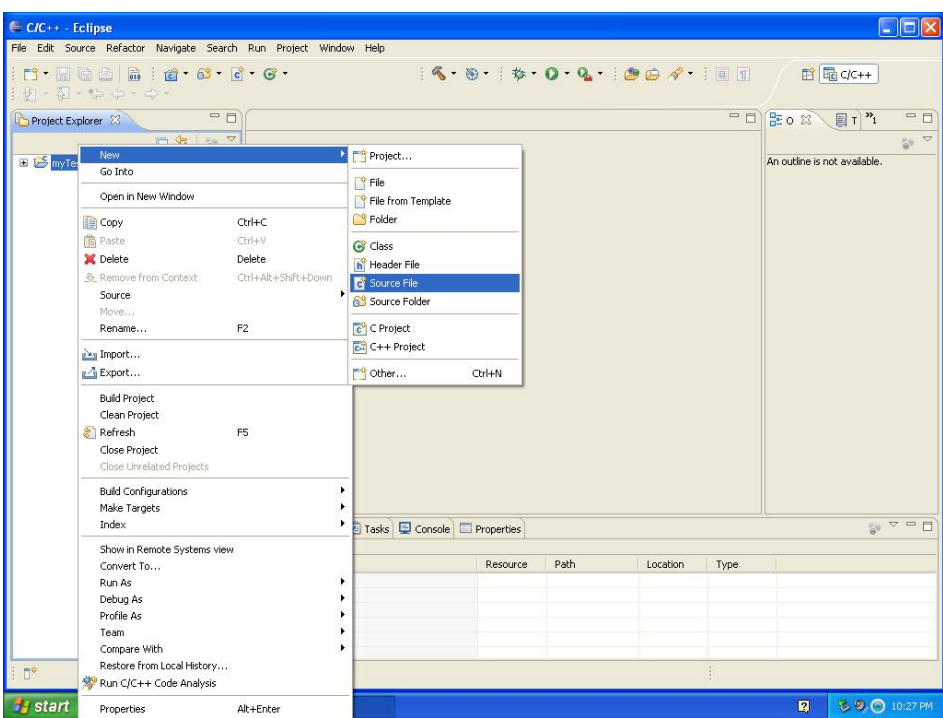

6. Enter a name for the source file. **Don't forget the .cpp extension.** Then click finish.

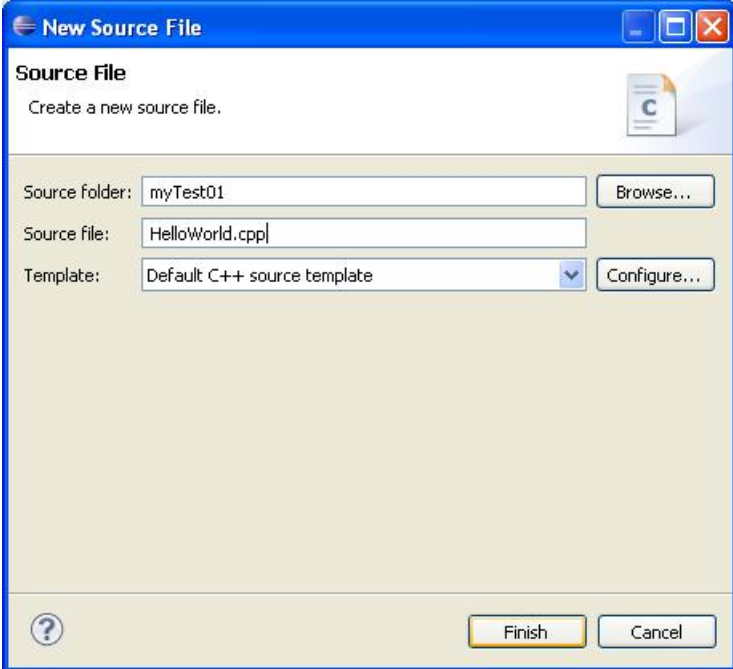

7. Enter the code for your C++ program and save your changes. Then click the Project menu item and select Build All.

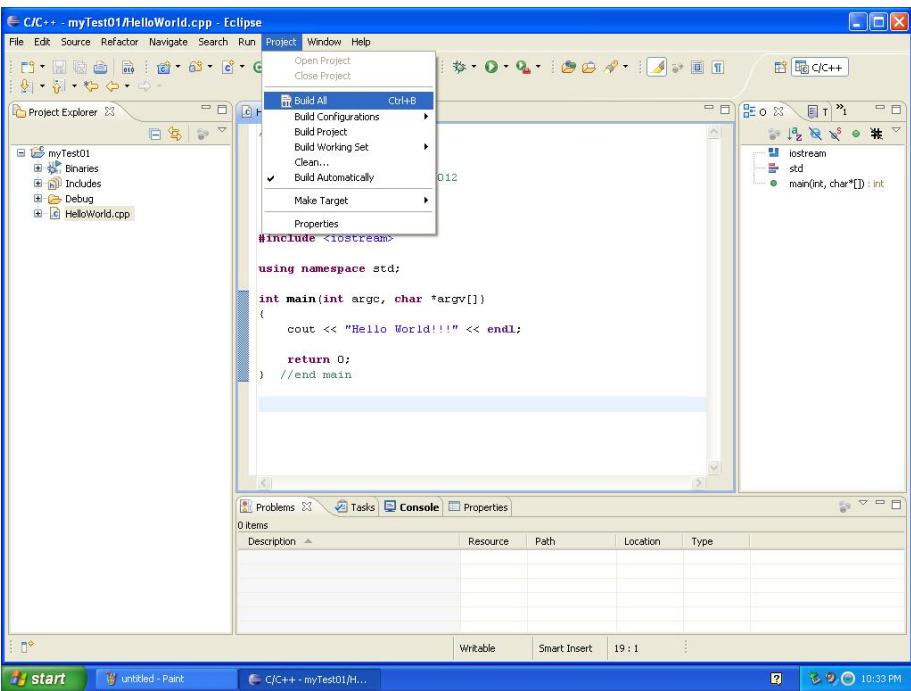

8. Click the Windows Start button and select Run. Enter cmd in the Run dialog box.

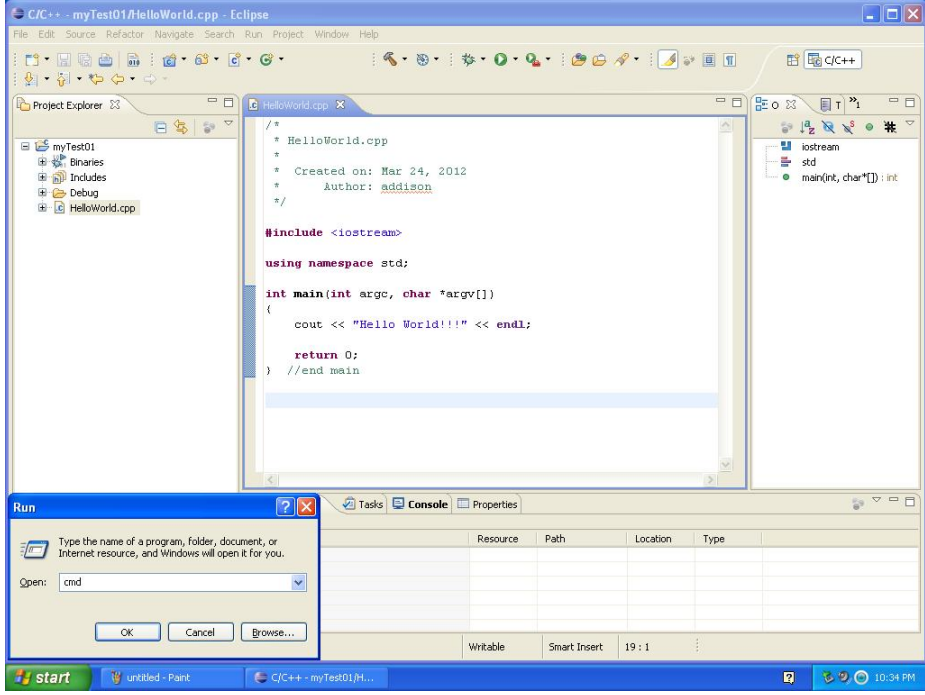

9. Navigate to the directory where your new program is stored and then to the debug subdirectory within the project directory.

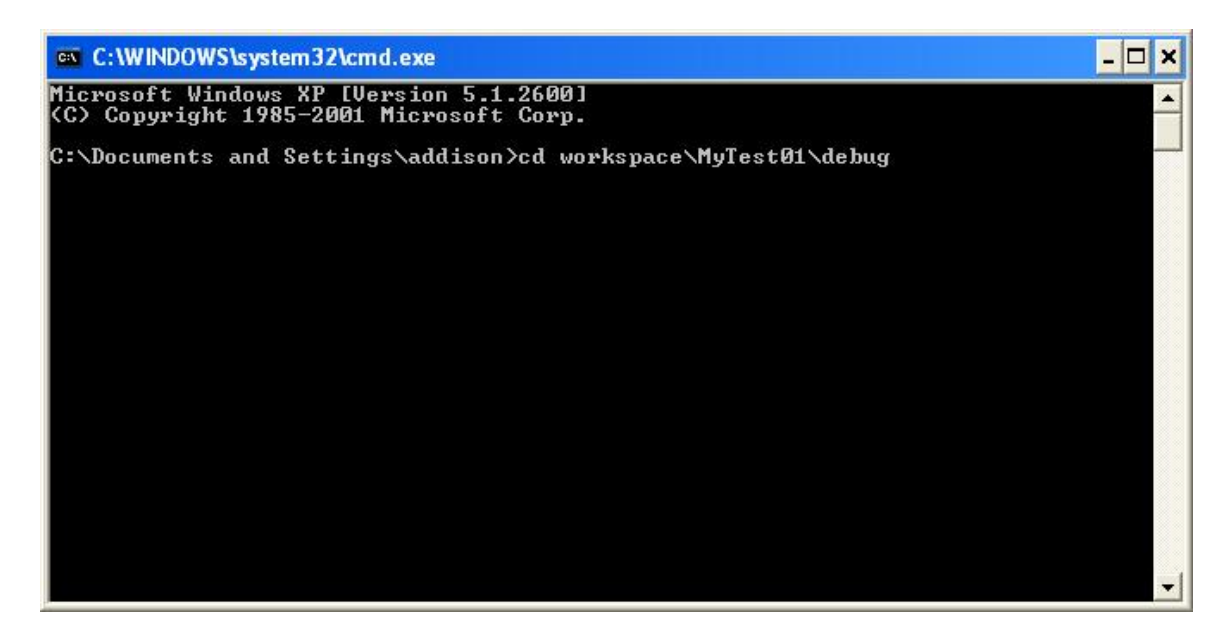

10. Type the name of your new executable file to run the program.

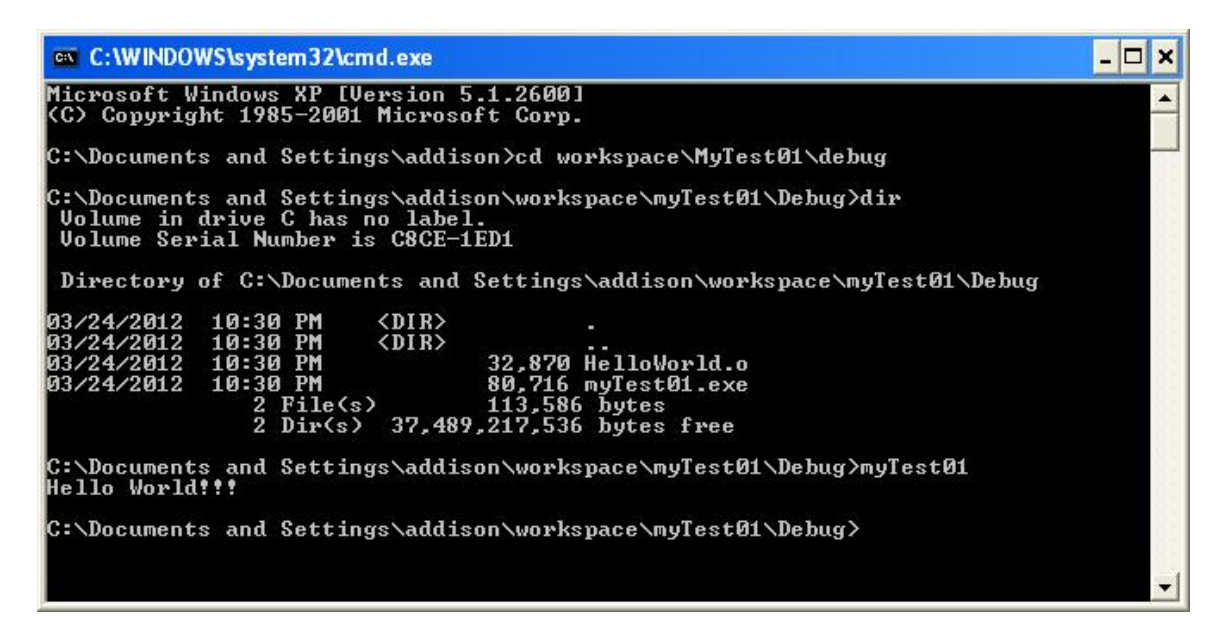